# 國立臺北教育大學 研究獎助生管理系統

# 【使用手冊】

112 年 10 月更新

# 目錄

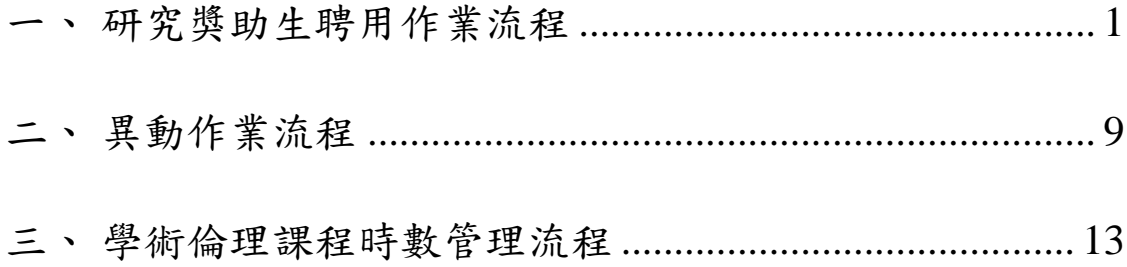

<span id="page-2-0"></span>一、研究獎助生聘用作業流程

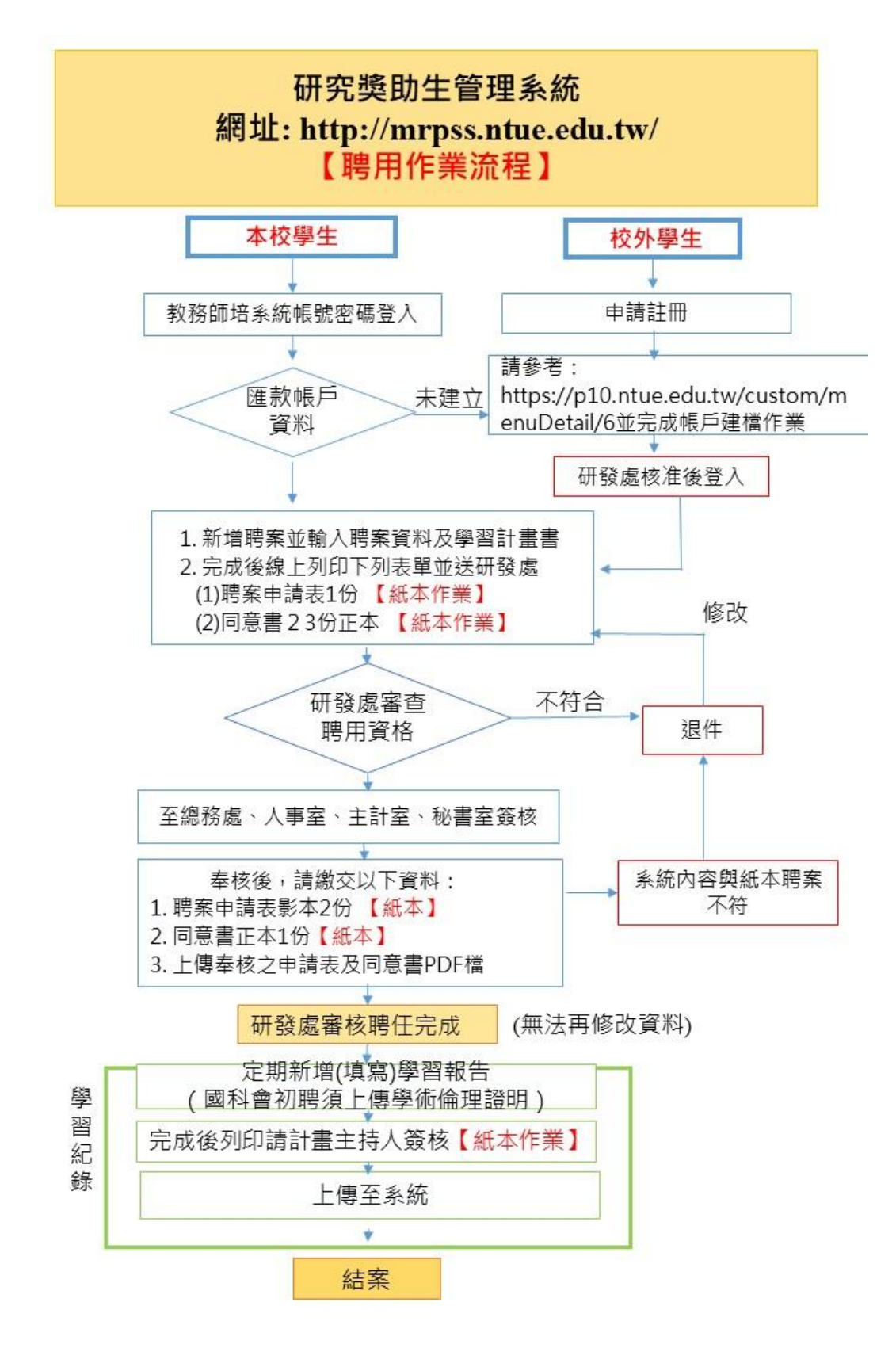

#### **Step 1:**登入系統**(**網址**: [http://mrpss.ntue.edu.tw/\)](http://mrpss.ntue.edu.tw/)**

- (1) 本校學生登入,帳號密碼同 iNTUE 教務整合資訊系統, 若於本校無建置銀行帳號,請進入計畫主持人的請購系 統並參考: <https://p10.ntue.edu.tw/custom/menuDetail/6> 建立匯款帳號。完成後始可進行聘用作業流程。
- (2) 校外生須完成下列兩步驟後,始可進行聘用作業流程:
	- 1. 請先完成註冊並經研發處審核通過。
	- 2. 若於本校無建置銀行帳號,請進入計畫主持人的請購系 統並請參考:

<https://p10.ntue.edu.tw/custom/menuDetail/6>

建立匯款帳號。完成後始可進行聘用作業流程。

3. 校外生建立聘案後,請掃描電子檔傳送予計畫主持人簽 核,經計畫主持人簽核後,紙本按校內流程送出。

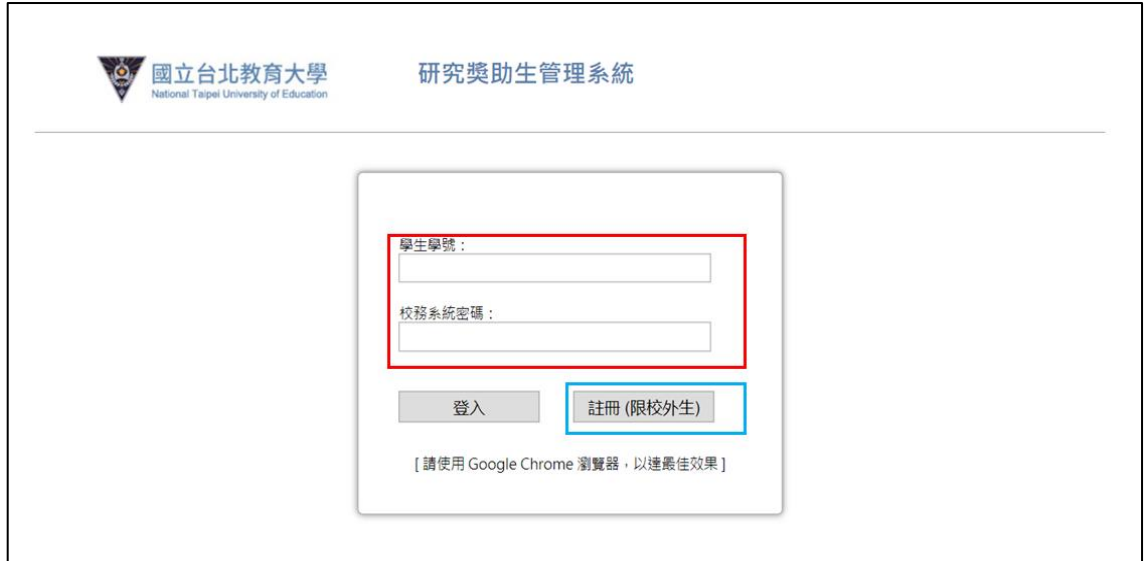

# **Step 2:** 點選「聘用申請表管理」

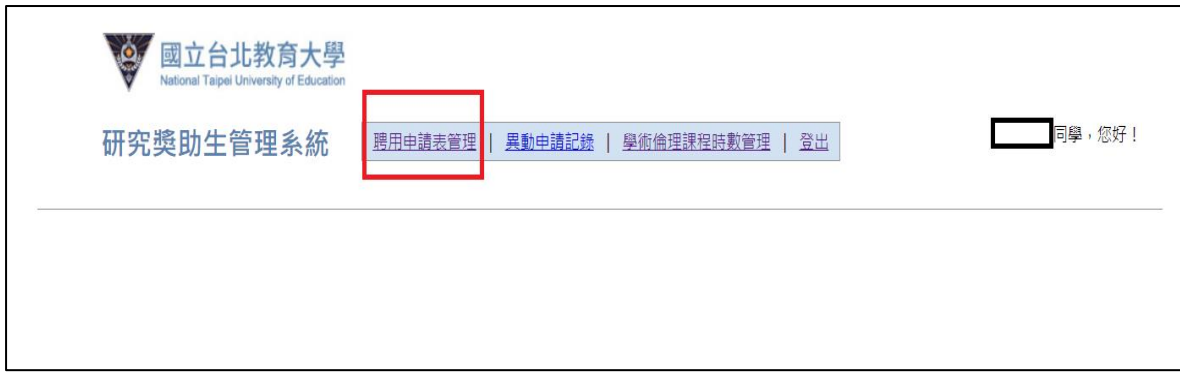

#### **Step 3:**請選擇「研究計畫」,依序選擇學院/系所/教授姓名/計畫

名稱等欄位。完成後,點選下一步。

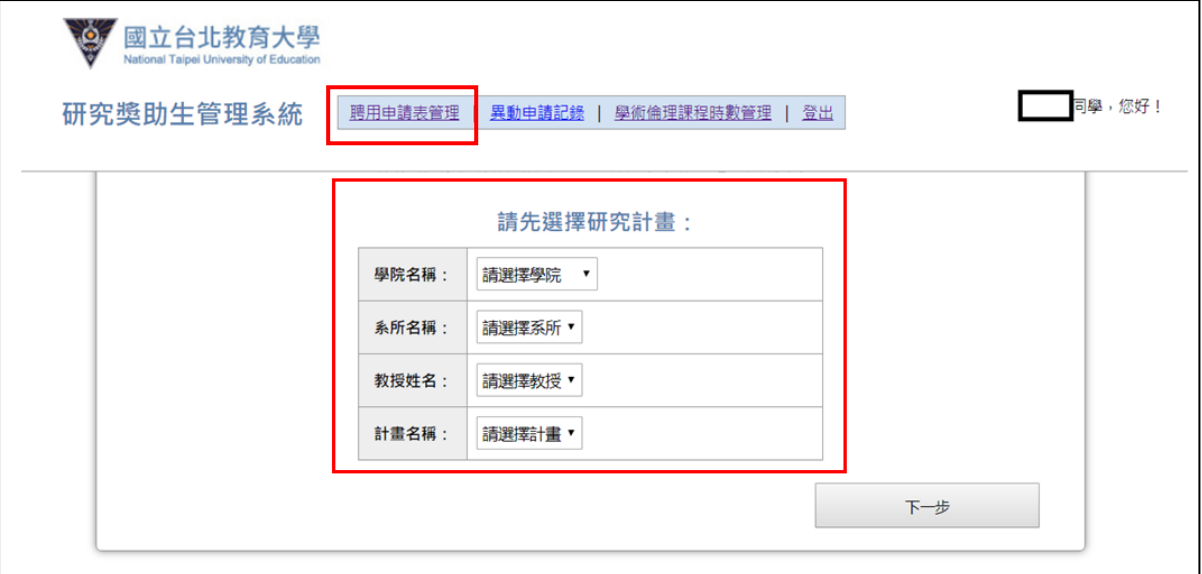

### **Step 4:**填寫聘案基本資料及學習計畫書

- (1) \*號欄位必填。
- (2) 學習計畫書項下「簡述學習計畫」、「預估學習效益」欄 位,均至少需填寫100字以上。
- (3) 完成後點選「送出申請」。

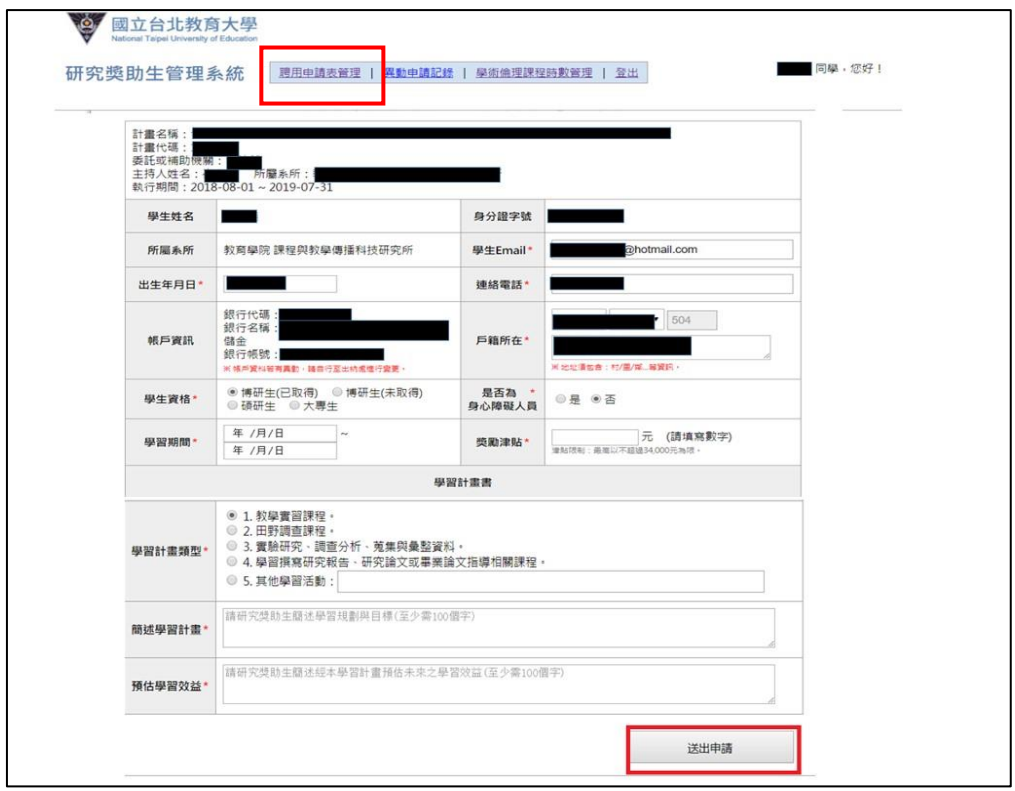

#### **Step 5:**列印申請表:

請以單面及直向列印 1 張申請表、2 張同意書,以利後續進行聘 案紙本簽核。

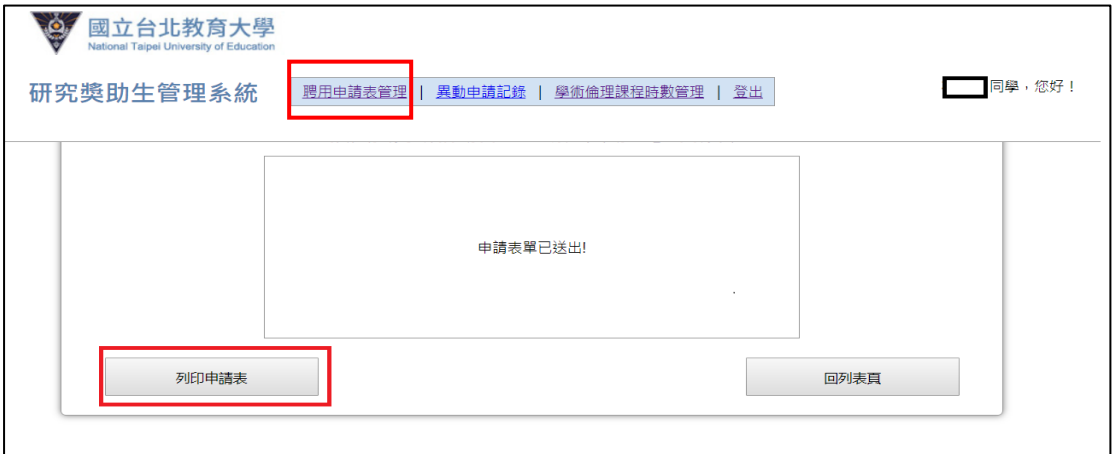

#### **Step 6:**進行申請書及同意書紙本會簽作業

- (1) 同意書須經您與計畫主持人簽章,一式兩份。
- (2) 申請書須經主持人簽章後,併同意書依序會辦校內相關單位(研 發處、總務處、主計室、秘書室)。
- **(3)** 校外學生請將簽名後之同意書與申請書掃描檔傳送予計畫主持 人簽章,並完成校內會辦程序。
- (4) 您的聘案管理首頁,聘案會顯示「待收件」,俟紙本申請書會辦 研發處審查聘用資格。若符合資格,您的聘案會顯示「審核 中」(如下圖)。若不符合資格,您的聘案會顯示「退件」,再請 修正後重新上傳及送出紙本會簽。

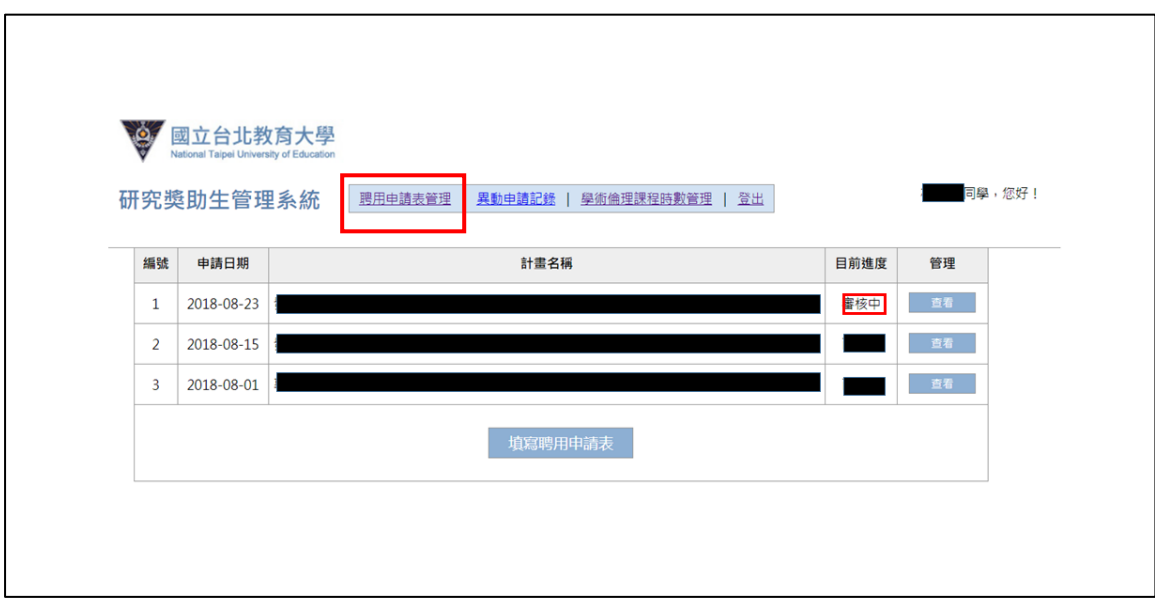

## **Step 7:**上傳奉核申請表及同意書

- (1) 請將奉核後申請表及同意書合併成一個 PDF 檔上傳至系統。
- (2) 請提供 2 份奉核申請表影本送研發處以利後續造冊事宜。

![](_page_6_Picture_43.jpeg)

#### **Step 8:**完成聘任

完成上述動作後,您的聘案管理系統將會顯示「已聘任」。

![](_page_6_Picture_44.jpeg)

#### **Step 9:**新增學習報告

- (1) 計畫主持人須要求研究獎助生定期撰寫「學習報告書」。
- (2) 請進入「聘用申請表管理」點選本次聘用申請表,於最下方點選 「新增學習報告」。

![](_page_7_Picture_25.jpeg)

### **Step10:**輸入學習報告

- (1) 輸入學習報告內容,至少 100 字以上。
- (2) 完成後,點選「送出」。

![](_page_8_Picture_45.jpeg)

# **Step 11:**列印學習報告

- (1) 點選「列印申請表」印出學習報告紙本。
- (2) 學習報告紙本送請計畫主持人審閱及簽章。

![](_page_8_Picture_46.jpeg)

#### **Step 12:**上傳簽核完成之學習報告

(1)請進入「聘用申請表管理」點選本次聘用申請表,於最下方點選 「上傳評量 PDF 檔案」。

(2)點選「選擇檔案」,選擇奉核之學習報告 PDF 檔案上傳。

◎ 國立台北教育大學

研究獎助生管理系統 團胆基管理 | 異動电講記錄 | 學術倫理課程時數管理 | 登出

|同學,您好!

![](_page_9_Picture_39.jpeg)

<span id="page-10-0"></span>![](_page_10_Picture_0.jpeg)

![](_page_10_Figure_1.jpeg)

### **Step 1:**新增異動申請表

請進入「聘用申請表管理」點選本次聘用申請表,於最下方點選「新 增異動申請」。

![](_page_11_Picture_27.jpeg)

## **Step 2:**送出異動申請表

輸入異動事項,確認後點選「送出申請」。

![](_page_11_Picture_28.jpeg)

#### **Step 3:** 進行異動申請書紙本會簽作業

(1) 請以單面及直向列印 1 張異動申請書。

![](_page_12_Picture_51.jpeg)

- (2) 異動申請書須經主持人簽章後,依序會辦校內相關單位(研發處、 總務處、主計室、秘書室)審核。
- (3) 紙本送出會簽後,您的異動管理申請將會顯示「待收件」,俟紙 本異動申請書會辦研發處審查後,若符合資格,將會顯示「待上 傳」。若不符合資格,將會顯示「退件」,再請修正後重新上傳及 送出紙本會簽。

![](_page_12_Picture_52.jpeg)

#### **Step 4:**上傳奉核異動申請表

- (1) 請進入「聘用申請表管理」進入本次異動申請表,選擇「上傳已 奉核之申請表」,點選「選擇檔案」,選擇奉核之異動表單 PDF 檔案,點選「上傳」。
- (2) 請提供 2 份奉核異動申請表紙本送研發處以利後續造冊事宜。

![](_page_13_Picture_34.jpeg)

<span id="page-14-0"></span>![](_page_14_Picture_0.jpeg)

![](_page_14_Figure_1.jpeg)

**Step 1:**進入「學術倫理課程時數管理」

![](_page_15_Picture_37.jpeg)

#### **Step 2:**進行課程時數登錄

(1) 點選「課程時數登錄」填寫課程名稱、課程時數、證書核發日期

![](_page_15_Picture_38.jpeg)

及核發單位。

(2) 點選「選擇檔案」,上傳研習證書 PDF 電子檔。

![](_page_15_Picture_39.jpeg)

**Step 3:**經研發處審查通過,系統顯示「已核可」

![](_page_16_Picture_9.jpeg)